## How to Create an HDR Effect

In this tutorial I'm going to demonstrate how you can bring out the brilliance of your photos using a technique I like to call Single Shot HDR.

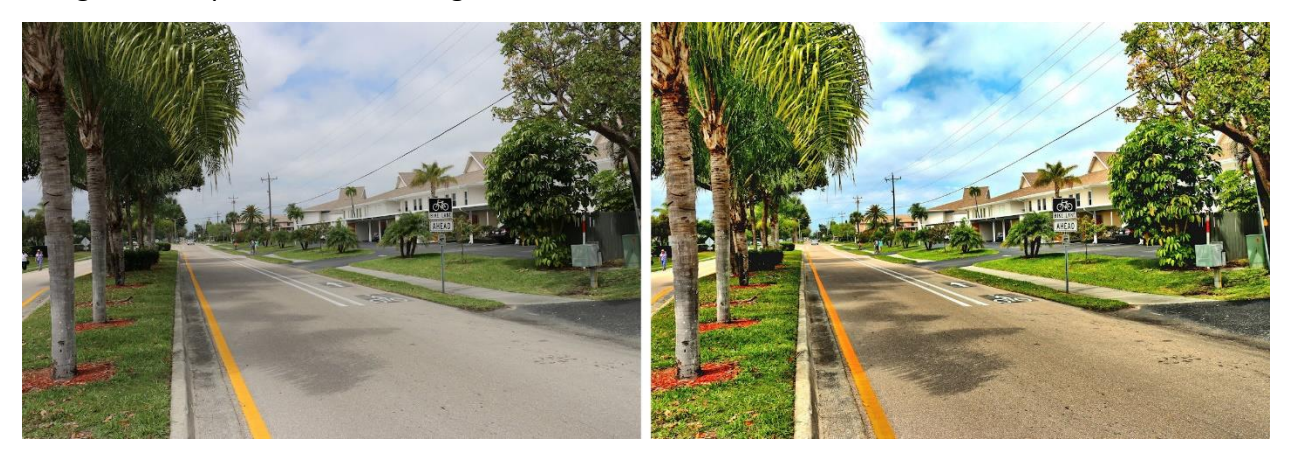

Now, if you've seen our tutorial on **HDR Photo Merge you'll probably remember** that the idea behind an HDR merge is that you can combine three similar photos, each shot with different exposure settings, and combine them to get one "Super" photo.

Today we'll learn a similar process, but I'll take you through the extra steps needed to use this technique on images where only one photo was taken of the scene.

If you've ever shot photos of scenes outdoors and moving objects, people or animals, you know the image changes in a fraction of a second so you simply don't have the time to take the three shots needed for a usual HDR photo.

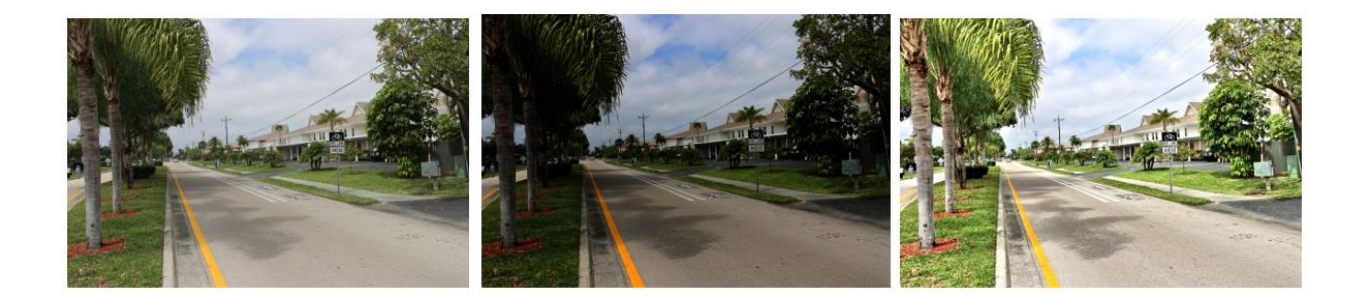

In this scenario you ideally want to have your camera set to a medium exposure or simply use the automatic mode.

Let's take this image as an example. It's a decent photo. You can get a good idea of what kind of day it was; the colors of sky are visible, and the foreground isn't too dark or overexposed either. It's average. We want to make it outstanding.

So first of all, let's save a copy of this file on the desktop and I'll call it "Medium".

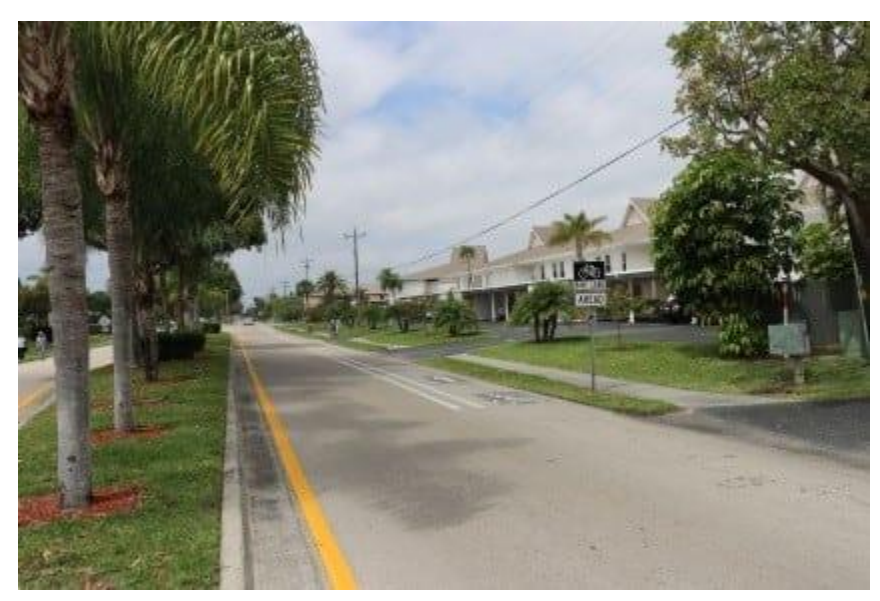

I always like to save copies of files when working on projects like this so as to make sure that nothing touches the originals. You always want to have those raw files backed up.

Next thing I'm going to do is create a version of this photo that looks like it's under exposed. So to do that, right-click on the background layer in the **Layers** palette or click on the **Layers** menu at the top of the screen, and select **Duplicate**.

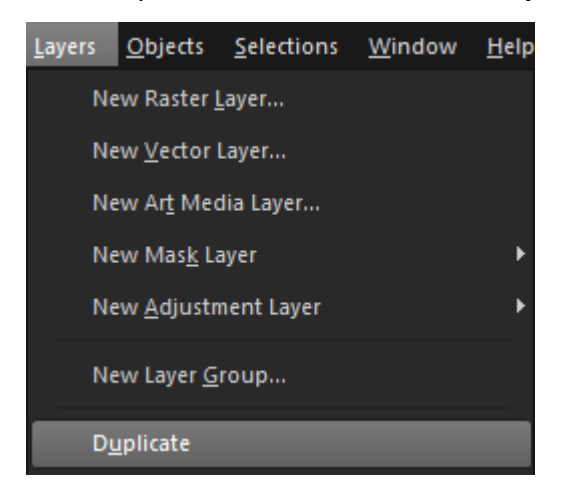

Set the **Duplicate** layer to **Multiply** in the **Blend Mode**. This darkens the image and creates a stunning contrast.

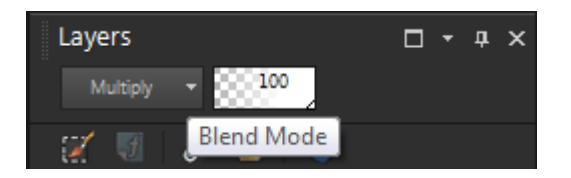

Go to **File**, **Save As** and name this file "Dark".

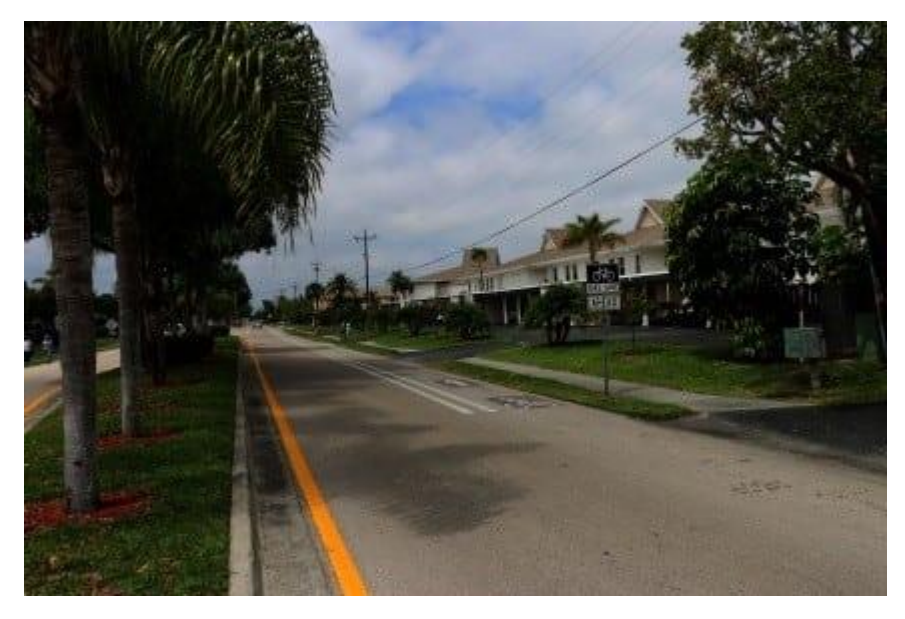

Now we're going to create an over-exposed image so simply go back to the **Blend Mode** and change it to **Normal**.

Next, from the **Adjust** menu, select **Brightness and Contrast** and then **Fill Light/ Clarity.**

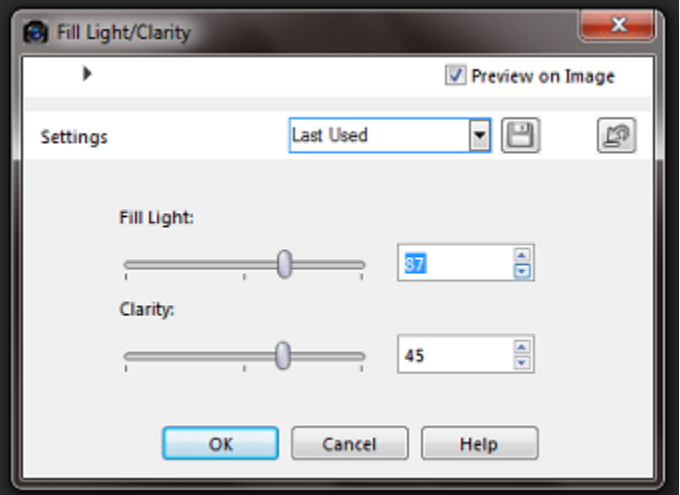

As you increase these numbers, more light will be placed on the foreground subjects of your image.

If the image looks a little washed out you can tweak it by going back to the **Adjust** menu, selecting **Brightness and Contrast** and then **Brightness/Contrast** and increasing these values as well.

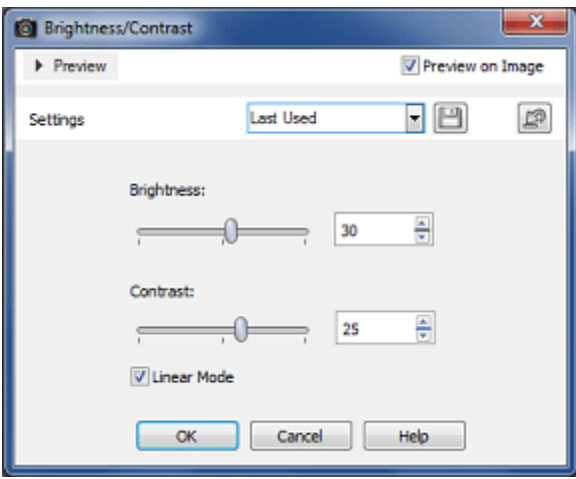

Next, save this copy as "Light"

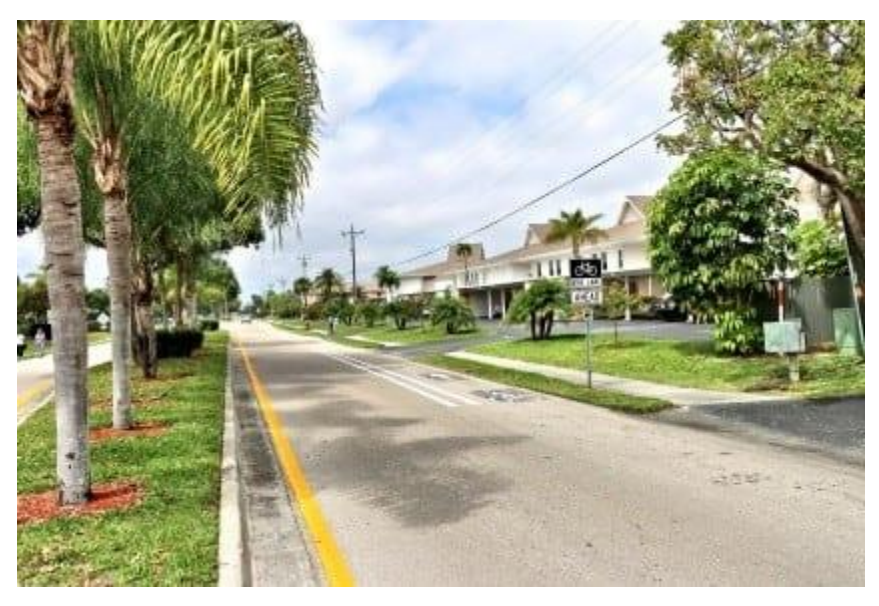

From the File menu select **HDR** and then **Exposure Merge**. This will launch the **Merge** application in a new window. If this is the first time you've used **HDR Merge**, the **Getting Started Window** will pop up and provide a brief overview of how to use the feature.

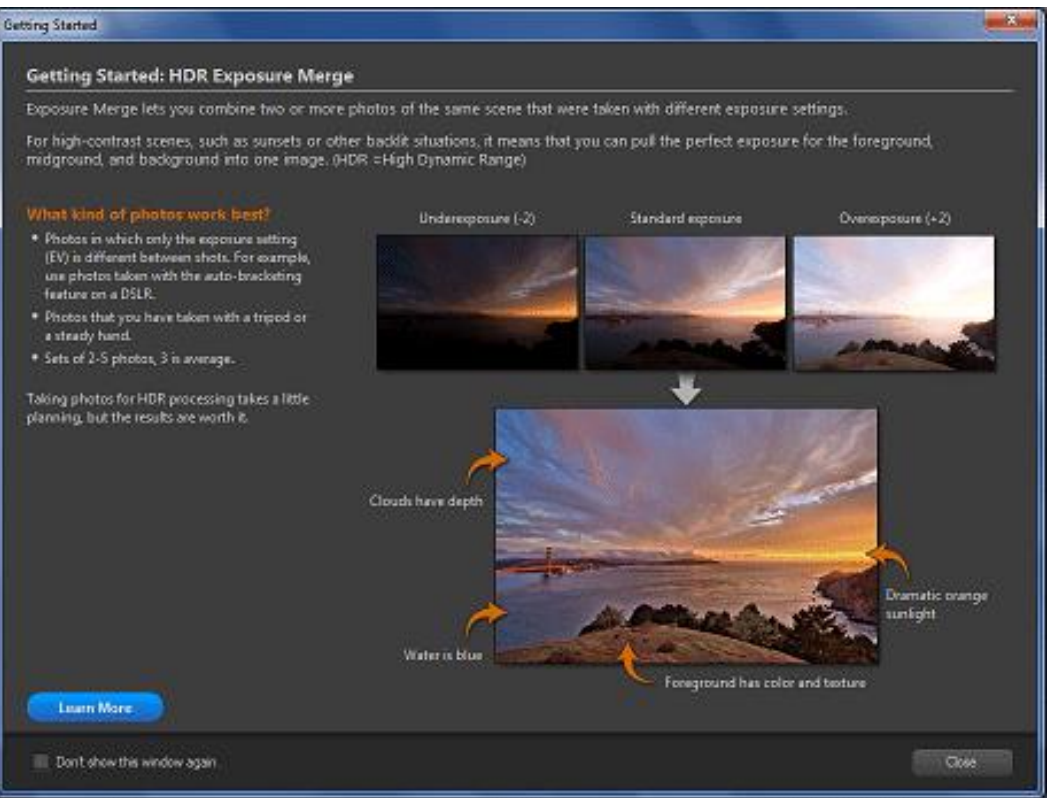

If the **Merge** application has loaded photos you don't want you use, you can remove them from the tray by selecting them and then clicking the minus sign. To add photos, click on the plus sign and then browse to the folder containing your images.

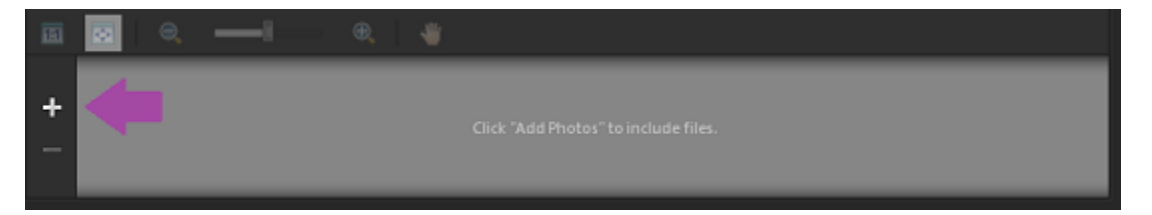

To import multiple photos at once, hold the **CTRL** key down on the keyboard while selecting the images, then click **Open**. The image thumbnails will appear at the bottom of the screen in the tray.

Usually at this point you would align the photos, and you can do this if you like but it shouldn't actually make a difference since these are all duplicate images.

To begin the merge, click the **Process** button in the bottom left corner of the screen.

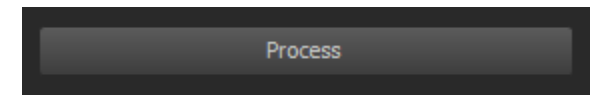

When the processing is complete the **HDR Adjustment** window will pop up and display a large version of the merged photo on the right, and thumbnails of various presets on the left, which you can use to give touch up the image.

When the image looks just right, click the process button to complete the merge. At this point you will be presented with an even larger variety of options to continue further touch-ups.

After you're finished up here just save the file and you're done.

Let's take a look at the before and after.

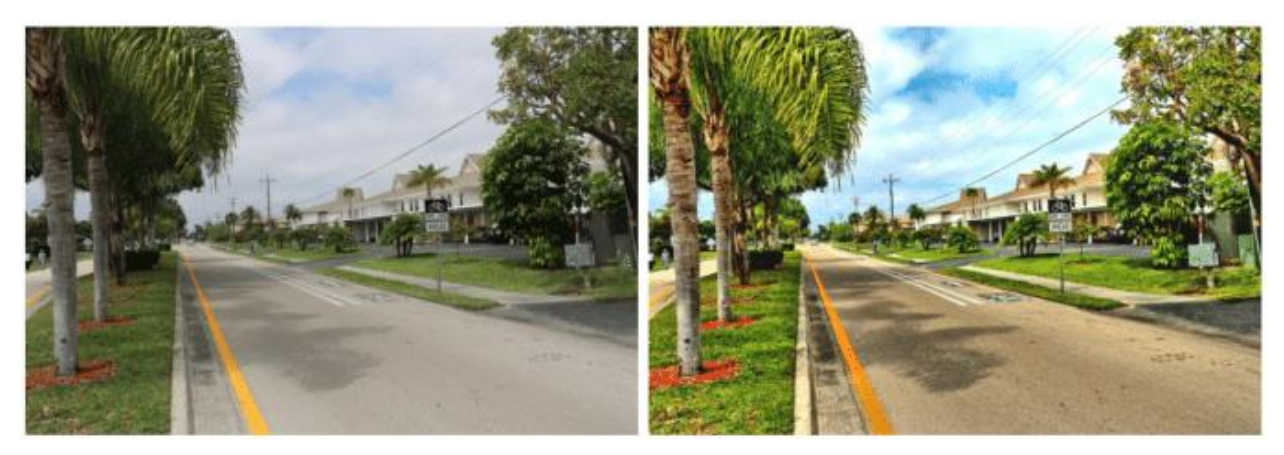

So as you can see, this technique can make a huge difference, even if you're using only a single photo.